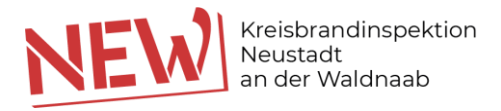

## **eurofunk-Management-Suite (eMS) |**

Erstellung v. Übungsberichten, Sonstigen Tätigkeiten und Sicherheitswachen in der **Version 5.x**

**1.)** Anmeldevorgang mit dem bekannten **Benutzerkonto/Passwort** auf der neuen Homepage der webbasierten Einsatznachbearbeitung | **[https://einsatznach](https://einsatznachbearbeitung.bayern/)[bearbeitung.bayern](https://einsatznachbearbeitung.bayern/)**

Einsatznachbearbeitung

Berichtswesen

- 2.) Anschließend auf das nachfolgende Stichwort Einsatzberichte **2.** Marshald drücken.
- **3.)** Jetzt sollten alle Einsatz- bzw. Übungsberichte der Dienststelle in Form einer Tabelle sichtbar sein.
- **4.)** Im Anschluss bis zum Bildschirmende nach unten scrollen und den nachfolgenden Button drücken.
- **5.)** Daraufhin öffnet sich der Vorgang zum Anlagen einer **Übung**, einer **Sonstigen Tätigkeit** sowie einer **Sicherheitswache**. Die Felder der Eingabemaske entsprechen der vorausgegangenen Version 4.x.

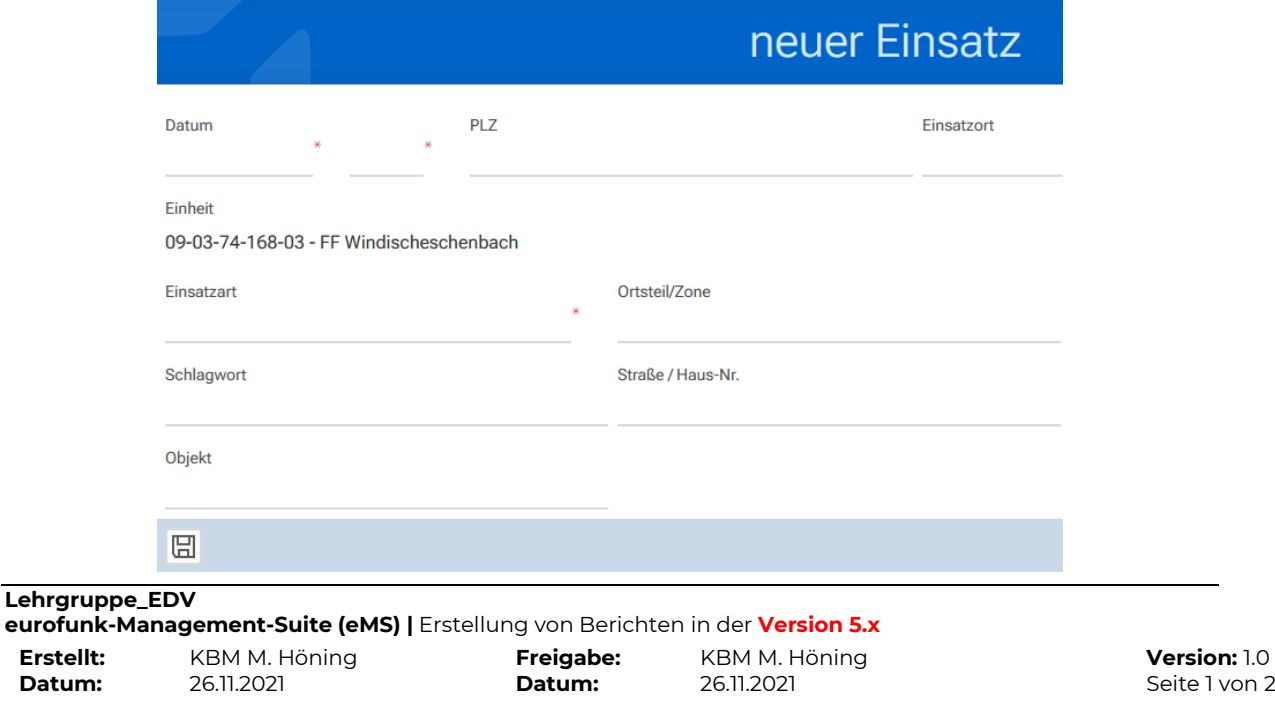

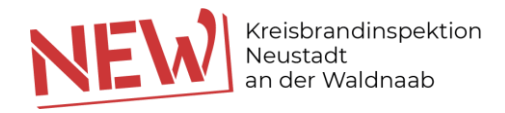

**6.)** Wurden alle Angaben vollständig eingegeben, ist der Bericht durch Drücken des Icons **TTT** zu speichern.

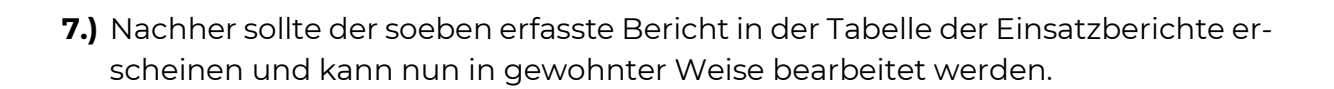

## **Der Vorgang ist somit abgeschlossen.**